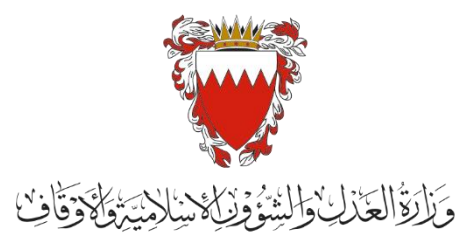

Ministry of Justice, Islamic Affairs<br>and Waqf

## الدليل الإرشادي لخدمة رفع دعوى شرعية

**" دعوى النفقة"**

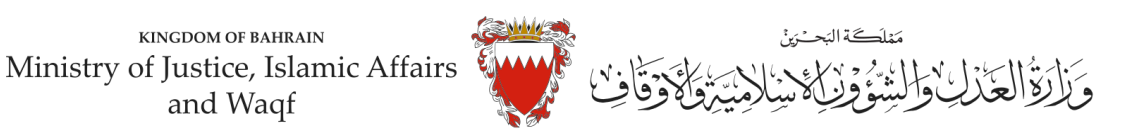

**دليل إرشادي لخدمةرفع دعوى " النفقة"** 

**موضوع الدعوى :**

" النفقة"

**املحكمة املختصة :** 

الصغرى الشرعية سنية / جعفرية

**املستندات املطلوبة :** 

- بطاقة الهوية للمدعي )إلزامي (
	- لائحة الدعوى (إلزامي)
- عقد الزواج/وثيقة الطالق )إلزامي(
	- شهادات ميالد االبناء )إن وجد(
- التوكيل الصادر من المدعي (إن وجد)
- الترجمة املعتمدة للمستندات املقدمة
- تصديق املستندات في حال كانت من الخارج )إن وجد(

**الخصوم :** 

- املدعي
- وكيل املدعي)إن وجد(
	- املدعى عليه
- وكيل المدعى عليه (إن وجد)

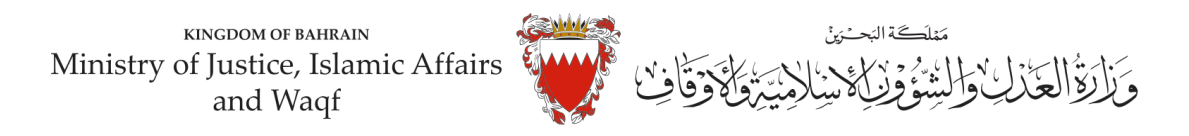

## **خطواترفع الدعوى عبرموقع الحكومةااللكترونية**

- 1. ادخل موقع الحكومة الالكتروني(Bahrain.bh)
	- .2 اضغط على خانة االفراد

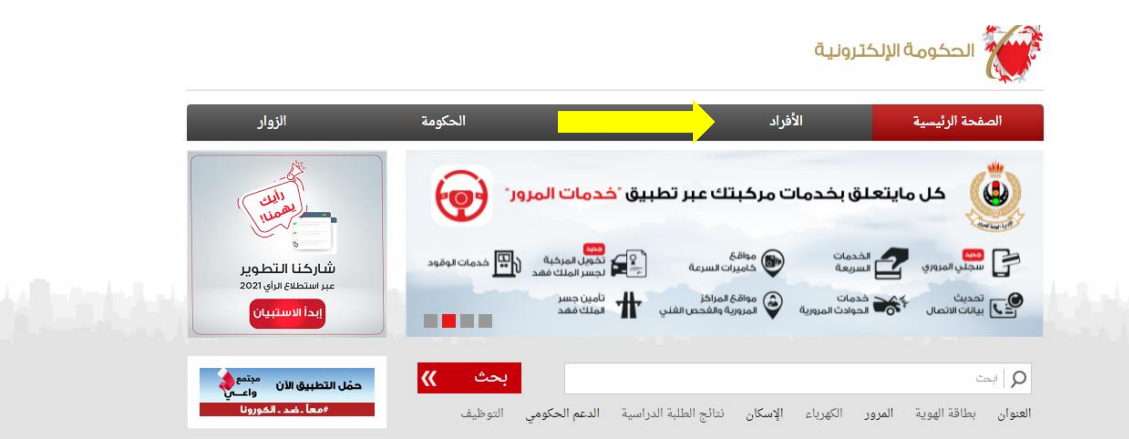

3. من الخدمات المقدمة لدى وزارة العدل والشئون الاسلامية والاوقاف اختار (خدمات المحاكم والقضايا)

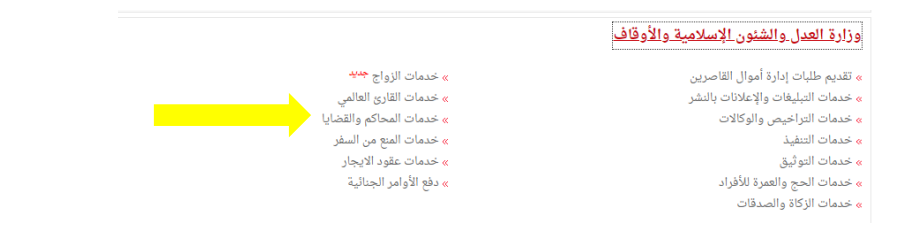

## .4 اضغط زر"إبدأ الخدمة"

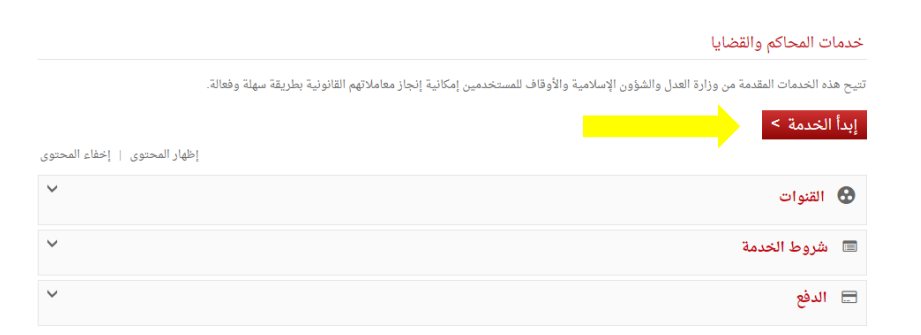

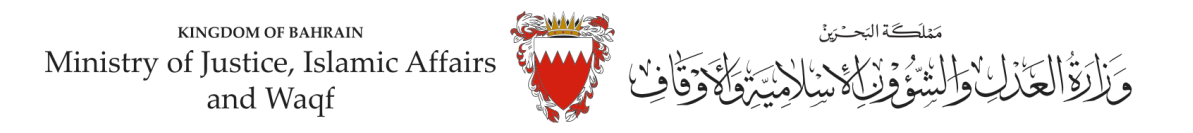

5. اختر من الخدمات المتوفرة " خدمات الدعاوى القضائية"

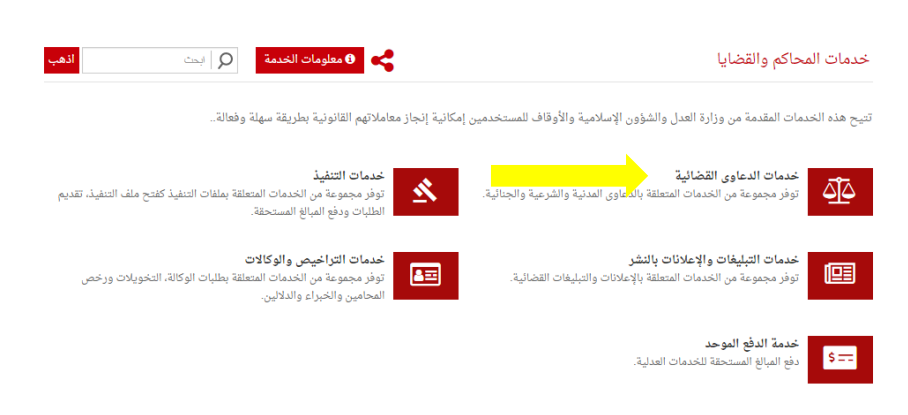

6. اختر "رفع دعوى قضائية"

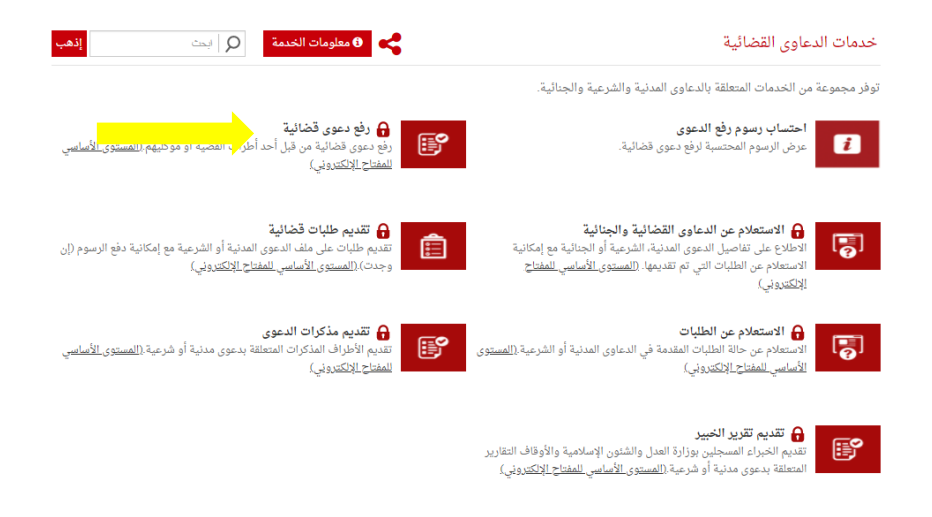

7. الدخول "بالمفتاح الالكتروني" : ادخل رقم الهوية وكلمة المرور ومن ثم اضغط على زر الدخول :

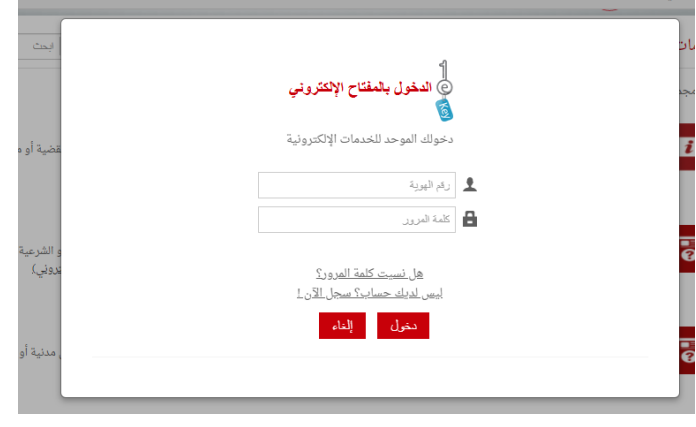

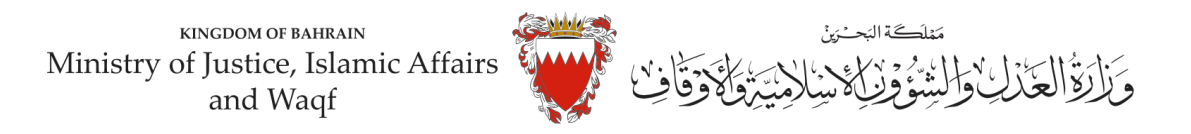

.8 فيبيانات الدعوى القضائية. اخترنوع الدعوى من القائمة" شرعية" .

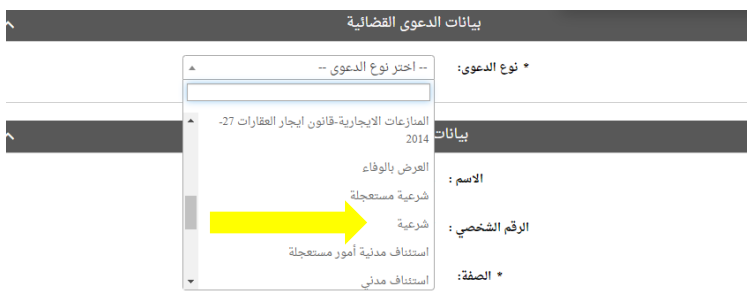

9. اختر صفة مقدم الدعوى القضائية من القائمة . في حال تقديم الدعوى من مقدم الدعوى نفسه وبصفته الشخصية . اختر <u>"المدعي بشخصه"</u> .

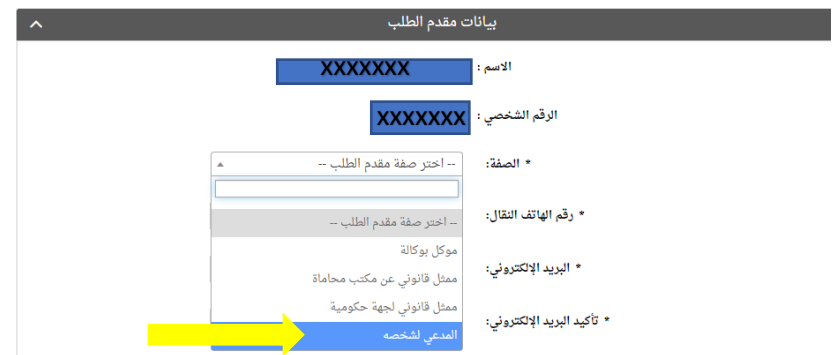

10. املأ خانات بيانات (رقم هاتف النقال – البريد الالكتروني العنوان) مقدم الطلب مع مراعاة الدقة . ومن ثم الضغط على زر المواصلة:

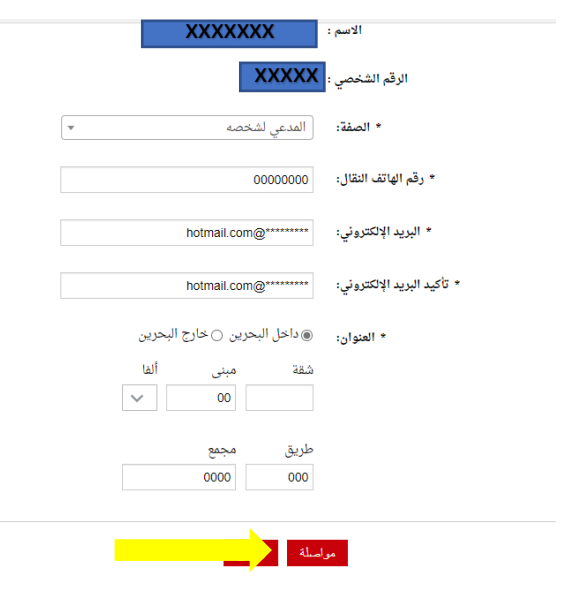

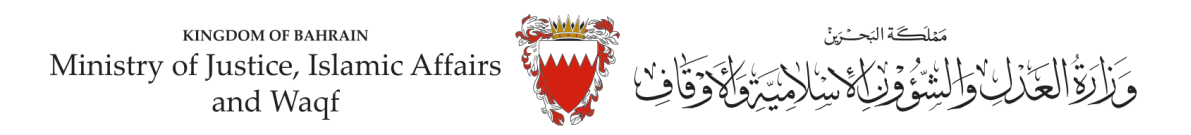

11. اختر موضوع الدعوى من القائمة <u>"طلب النفقة" ادخل رقم (صفر) في خانة مبلغ المطالبة وتجاهل خانة رقم</u> الدعوى المتقابلة / رقم دعوى الضمان الاصلية لعدم وجود دعوى متقابلة . وحدد المحكمة " مكتب التوفيق الاسري" في خانة المحكمة المختصة ومن ثم اضغط على زر مواصلة :

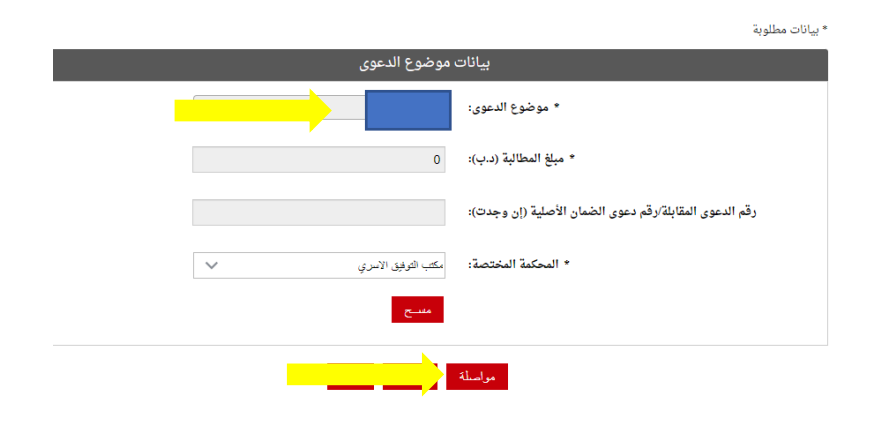

12. في صفحة بيانات الأطراف . وحيث أن الدعوى ابتدائية لذا يجب اختيار صفة الاطراف كالتالي <u>أولا</u>: استكمل بيانات مقدم الطلب وأختار . <u>صفة الطرف " المدعي"</u> ومن ثم اضغط على زر إضافة .

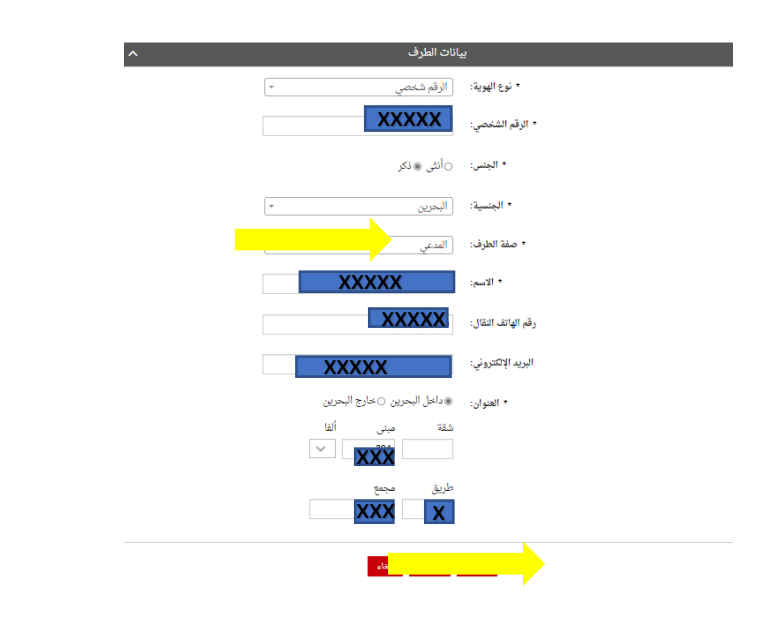

-اذا كان المدعيين أكثر من طرق يتم إدخال بياناتهم واحد تلو الاخر عبر الضغط على زر "إضافة"

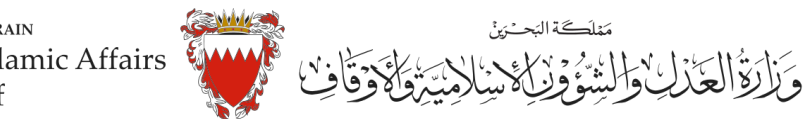

**KINGDOM OF BAHRAIN** Ministry of Justice, Islamic Affairs and Waqf

ثانيا: ادخل بيانات (الجهة المراد اختصامها) . اختر نوع الهوية " الرقم الشخصي واختار <u>صفة الطرف " المدعى</u> عليه واكمل بقية البيانات (رقم الهاتف – البريد الالكتروني – العنوان ) .

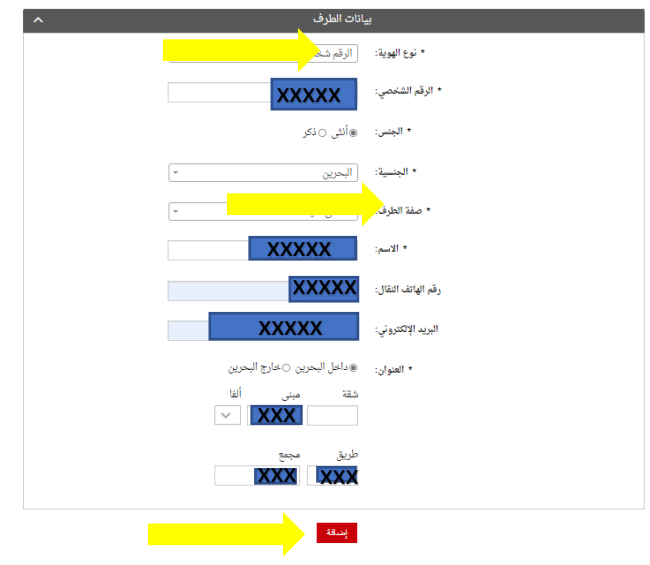

**مالحظة:لحذف اوتعديل أي طرف من األطراف املضافةاضغط علىزر"الحذف".** 

 $\overline{\text{AdS}_2}$  . بيانات الأطراف <mark>ا الرقم شخصي المستقلقية</mark>  $\frac{x}{x}$ .<br>■ الوقم شخصي . <mark>المستسسسة</mark> المدعى عليه . ■ ■

**بعد إضافة جميع األطراف اضغط علىزر" مواصلة "** 

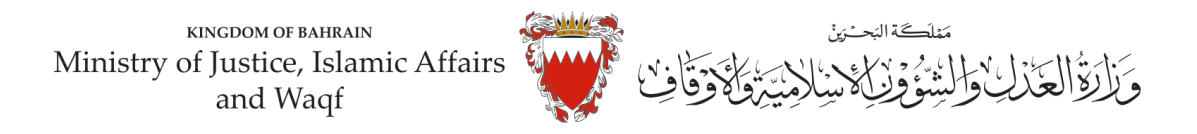

13.المرفقات الخاصة بهذه الدعوى محددة في صفحة بيانات المرفقات لذا :

-اختر نوع المرفق من القائمة مع مراعاة ان يكون الملف بصيغة (pdf-pnj-jpg) وان لا يتجاوز حجم كل مرفق 2MB ،<br>ويجب أن تكون دقة المستندات (resolution) من 150 الى 200 . dpi

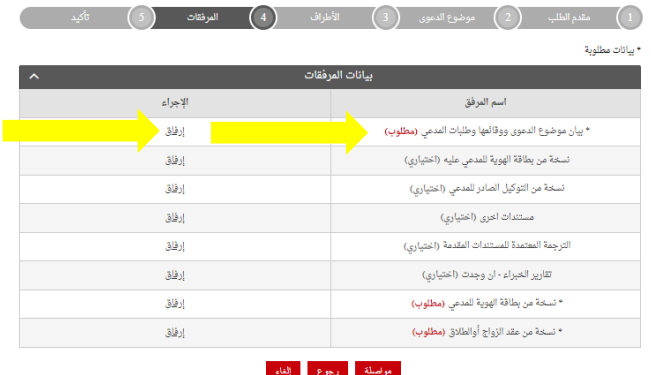

ملاحظة : يجب إرفاق المستندات المؤشر عليها ب " مطلوب" "إلزامي"

-اختر المرفق من مكان حفظه في جهازك واضغط على زر إرفاق .

-بعد الانتهاء من ارفاق كل مرفقات الدعوى اضغط على زر مواصلة .

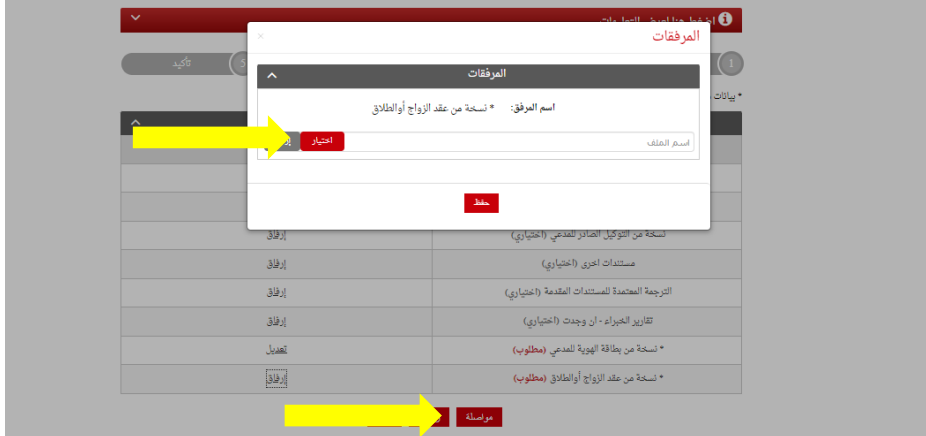

**املستندات املطلوبة :** 

- بطاقة الهوية للمدعي (إلزامي )
	- الئحةالدعوى )إلزامي(
- عقد الزواج/وثيقة الطلاق (إلزامي)
	- شهادات ميالد االبناء )إن وجد(
- التوكيل الصادر من املدعي )إن وجد(
- الترجمة املعتمدة للمستندات املقدمة
- تصديق املستندات في حال كانت من الخارج )إن وجد(

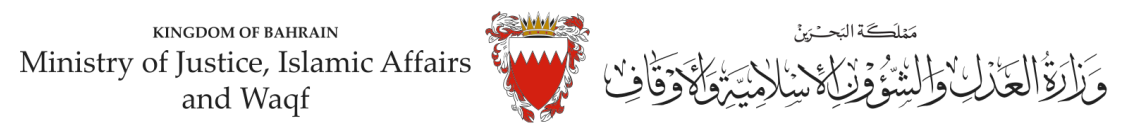

- .13 الخطوة ماقبل االخيرة : التأكيد على الطلب
	- -راجع البيانات المدخلة

-لتعديل البيانات المدخلة اضغط على رابط التعديل الخاص بالبيانات المراد تعديلها .

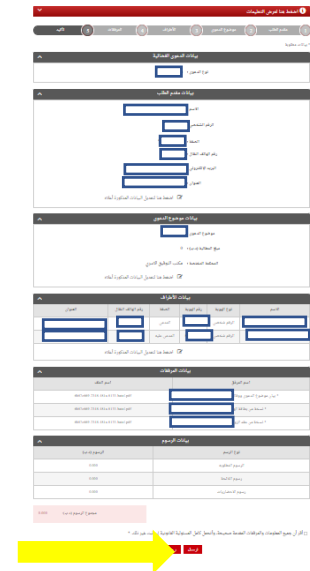

-لارسال الطلب حدد مربع الإقرار ثم اضغط على زر (ارسال)

14. بعد الانتهاء سيتم تسجيل الدعوى وسيتم عرض بيانات الدعوى وعنوانها وبيانات مقدم الدعوى . ملاحظة : فور تسجيل الدعوى ستصل رسالة نصية بنيانات الدعوى وعنوانها وموعد الجلسة لاطراف الدعوى.